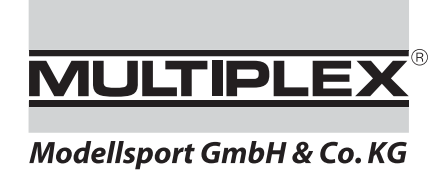

# *USB-Simulatorinterface # 8 5153*

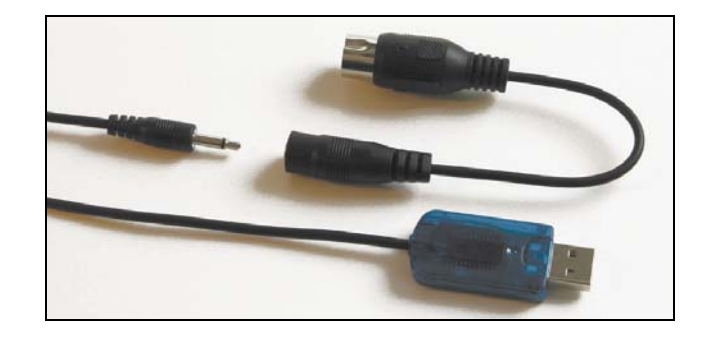

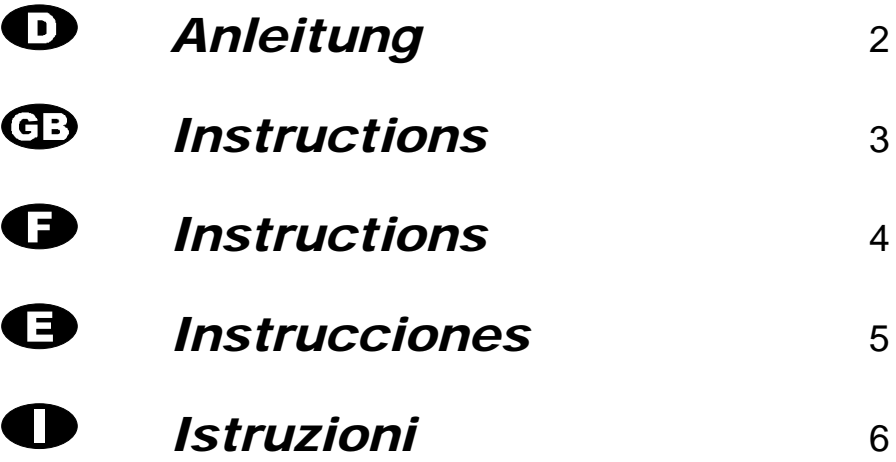

Rev.: 30.02.07

# *Bedienungsanleitung USB Simulator-Interface*

! **Diese Bedienungsanleitung ist Bestandteil des Produktes. Sie beinhaltet wichtige Informationen und Sicherheitshinweise. Sie ist deshalb jederzeit griffbereit aufzubewahren und beim Verkauf des Produktes an Dritte weiterzugeben.** 

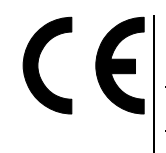

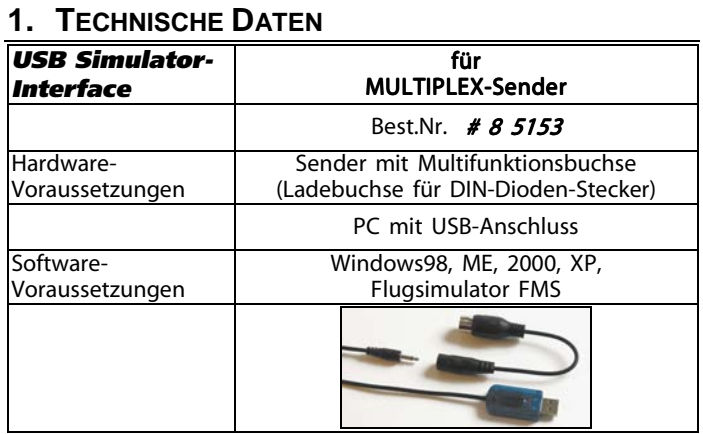

### **2. INSTALLATION**

- 1. Einschalten des Rechners, Hochfahren von Windows, gegebenenfalls (bei Windows 2000/XP) mit Administrator-Rechten einloggen.
- 2. Einstecken des USB-Steckers in einen beliebigen freien USB-Steckplatz. Die Installation des Treibers führt Windows selbstständig durch. Die LED geht auf Dauerleuchten.
- 3. Die Wege des Senders sind, falls möglich, auf 100% und die Trimmung auf Neutral zu stellen. Anschließen des ausgeschalteten Senders mit Hilfe des Dioden-Steckers. Danach erst den Sender einschalten. Die LED blinkt in rascher Folge. Der Sender kann jetzt als Joystick benutzt werden.

## **3. DER FLUGSIMULATOR FMS**

Crashfrei fliegen lernen und trainieren. Unabhängig von Fluglehrern oder Vereinskollegen, von Wetter und Tageszeit. Mit dem MULTIPLEX Simulator-Interface und dem kostenlosen Flugsimulator FMS ist dies endlich möglich, da alle MULTIPLEX-Sender standardmäßig mit Lehrer/Schülerbuchse ausgerüstet sind (außer PROFI CAR).

Es stehen schon jetzt der Flugsimulator FMS und verschiedene MULTIPLEX-Modelle als kostenloser Download auf unseren Internetseiten http://www.multiplex-rc.de/ zur Verfügung. Hier wurde größten Wert auf die Flugeigenschaften der Simulatormodelle gelegt, so dass diese den realen Modellen beeindruckend gut angenähert sind. Auch zukünftig werden viele weitere Modelle für den FMS entwickelt und kostenlos zur Verfügung gestellt.

## **4. ANWENDUNG**

Starten Sie die gewünschte Anwendung zum Beispiel den FMS. Gehen Sie beim FMS in das Menü "Steuerung"-> "Analoge Steuerung...". Wählen Sie "Joystick Interface" aus und klicken Sie auf den "Belegung/Kalibration"-Button.

Starten Sie die Kalibrierung, bewegen Sie alle Knüppel in alle Richtungen auf Vollausschlag und klicken Sie danach auf den "Weiter"-Button. Stellen Sie alle Knüppel auf Mittelstellung und klicken Sie auf den "Fertig"-Button. Ordnen Sie nun die Steuerfunktionen den entsprechenden Kanälen/Knüppeln zu. Gegebenfalls ist die Richtungsumkehr anzuwählen. Beenden Sie die Kalibration durch Bestätigung mit den "OK"-Buttons. Nun kann das ausgewählte Modell mit dem Sender gesteuert werden.

#### **5. FUNKTIONSBESCHREIBUNG**

Das MULTIPLEX Simulator-Interface am PC zusammen mit Ihrer RC-Fernsteueranlage funktioniert als vollwertiger Joystick mit bis zu 7 Achsen und 6 Buttons. Damit kann der Flugsimulator FMS wie auch beliebig andere Programme, welche über Joysticks bedient werden können, angesprochen werden.

Das Simulator-Interface setzt dabei das PPM-Signal des Senders in ein USB Joystick Steuergerät um (ab Win98 ausser Win NT).

#### **6. PROBLEMBEHANDLUNG**

Beim erstmaligen Einstecken des USB Simulator-Interfaces am PC erkennt Windows den Adapter automatisch als neues Gerät namens "RC-Joystick USB Interface". Es beginnt dann einen HID-Treiber zu installieren. Dabei kann es sein, dass Windows nach der Win-CDROM fragt.

Nach korrekter Treiberinstallation ist in der Systemsteuerung unter Spieleoptionen ein neuer Joystick "RC-J" eingetragen. Im Gerätemanager taucht ein neues HID Device auf. Je nach HID-Treiber haben Sie dann einen Joystick mit bis zu 7 Achsen und 6 Tasten. Die Kalibrierung dieses Joysticks unter Spieleoptionen passiert automatisch. Eine manuelle Kalibrierung ist daher nicht notwendig und auch nicht sinnvoll. Diese wird in der gewünschten Anwendung (FMS) vorgenommen.

Für den Fall, dass unter Spieleoptionen kein "RC-J" auftaucht, muss durch Hinzufügen ein HID-Joystick manuell installiert werden. Unter Spieleoptionen bei "Problembehandlung" ist dieser Vorgang beschrieben.

Falls man bei Windows 2000/XP nicht mit Administratorrechten angemeldet ist, kann es ebenfalls sein, dass der "RC-J" nicht unter Spieleoptionen auftaucht. Entweder muss man sich mit Administratorrechten anmelden oder die Spieleoptionen auch für den gewünschten Benutzer mit Vollzugriff freigeben  $(\rightarrow 7)$ .

Sollten zusätzlich zum Simulator-Interface noch weitere Joysticks installiert sein, so ist in der Systemsteuerung unter Spieleoptionen das Simulator-Interface auf den 1. Platz bzw. bei XP als bevorzugt zu setzen.

#### **7. JOYSTICK NICHT NUR ALS ADMINISTRATOR (BEI WINDOWS 2000/XP)**

 $\Theta$  Achtung: Erstellen Sie unbedingt eine Sicherungskopie der Registry, bevor Sie Änderungen an der Registry vornehmen.

Bei Windows 2000/XP hat man eventuell keinen Zugriff auf einen Joystick. Dies ist dann der Fall, wenn man als Benutzer ohne Administratoren-Rechte angemeldet ist. Um ohne Administratoren-Rechte dennoch Zugriff auf den installierten Joystick zu erhalten, muss man sich als Administrator anmelden und bei drei Einträgen in der Registry die Berechtigungen auf Vollzugriff für den gewünschten Benutzer setzen. Eine Veränderung der Schlüsselwerte wird dabei nicht vorgenommen! Gehen Sie als Administrator nach der Installation des Joysticks wie folgt vor:

- 1. Starten Sie das Registriertools regedt32.exe (Achtung: nicht regedit, damit ist dies nicht möglich!).
- 2. Wählen Sie das Fenster HKEY\_LOCAL\_MACHINE auf lokalem Computer aus.
- 3. Markieren Sie den Eintrag: SYSTEM --> CurrentControlSet --> Control --> DeviceClasses --> {4d1e55b2-f16f-11cf-88cb-001111000030}
- 4. Rufen Sie den Menüpunkt "Sicherheit->Berechtigungen" auf und stellen Sie für den gewünschten Benutzer alle Berechtigungen auf Vollzugriff.
- 5. Verfahren Sie ebenso mit den folgenden beiden Einträgen: SYSTEM --> CurrentControlSet --> Control --> DeviceClasses --> {cae56030-684a-11d0-d6f6-00a0c90f57da} SYSTEM --> CurrentControlSet --> Control --> MediaResources - -> Joystick
- 6. Schließen Sie das Regedt32-Fenster und melden Sie sich als Administrator ab.

Nach Anmeldung als Benutzer steht der Joystick auch für diesen zur Verfügung.

# $\overline{\bf A}$   $\overline{\bf P}$   $\overline{\bf E}$   $\overline{\bf X}$   $\overline{\bf S}$  operating Instructions USB Simulator Interface  $\overline{\bf A}$

 $\Theta$  These operating instructions are an integral **part of this product. They contain important information and safety notes, and should therefore be kept in a safe place at all times. Be sure to pass them on to the new owner if you ever dispose of the product.** 

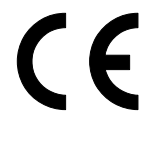

#### **1. SPECIFICATION**

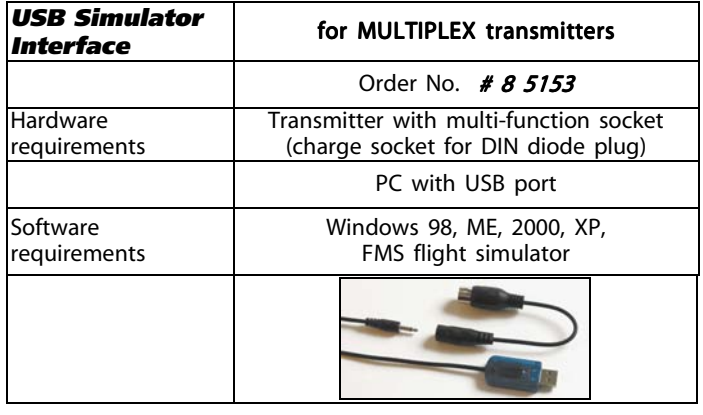

#### **2. INSTALLATION**

- Switch on the computer, start Windows, if necessary log on with Administrator rights (Windows 2000/XP).
- 2. Connect the USB plug to any vacant USB port. Windows carries out the driver installation automatically. The LED glows constantly.
- 3. If possible set the transmitter travels to 100% and move the trims to neutral. Make sure the transmitter is switched off, then connect the diode plug to the transmitter. Switch on the transmitter now - not before! The LED flashes at a rapid rate, and the transmitter can now be used as a joystick.

# **3. THE FMS FLIGHT SIMULATOR**

Learn to fly and practise without crashing, independently of flight tutors and club colleagues, of weather and time of day. This is finally possible with the Multiplex Simulator Interface and the free FMS flight simulator, as all Multiplex transmitter systems are equipped as standard with the Trainer socket required (except PROFI CAR).

The FMS flight simulator and various Multiplex models are already available from our internet site: http://www.multiplex-rc.de/, where they can be downloaded at no cost. We have taken great trouble to simulate the models' flying characteristics accurately, with the result that they give an impressive approximation of the real models. Many more models will be developed for FMS in the future, and will be made available free of charge.

#### **4. APPLICATION**

Start the application you wish to run, for example FMS. If you are using FMS move to the "Control"->"Analog Control…" menu and select "Joystick Interface". Click on the "Mapping/Calibration" button.

Start the calibration process and move both sticks to full travel in all directions, then click on the "Next" button. Set both sticks to centre and click on the "Finish" button. Now assign the control functions to the appropriate channels / sticks. Select Reverse Direction if the contract of the contract of the contract of the contract of the contract of the contract of the contract of the contract of the contract of the contract of the contract of the contract of the contract of t

necessary. Confirm with the "OK" buttons to end the calibration process. The selected model can now be controlled from the transmitter.

### **5. DESCRIPTION OF FUNCTIONS**

The MULTIPLEX Simulator Interface in conjunction with your RC system transmitter acts as a full-featured joystick when connected to your PC, offering up to 7 control axes and 6 buttons. These facilities can be used to control the FMS flight simulator as well as any other program which can be controlled using a joystick.

The Simulator Interface works by converting the transmitter's PPM signal into a USB joystick control unit (min. Win 98; not Win NT).

#### **6. PROBLEM SOLVING**

The first time you connect the USB Simulator Interface to the PC, Windows automatically detects the adaptor as a new device called "RC-Joystick USB Interface". Windows then starts to install an HID driver. You may find that Windows asks for the Win CD-ROM at this point.

After correct driver installation a new joystick "RC-J" is entered under Game Options in System Settings. Device Manager will display a new HID device. Depending on the HID driver, you then have a joystick offering up to 7 axes and 6 buttons. The joystick is calibrated automatically under Game Options. This means that manual calibration is not necessary, nor even desirable. Calibration is carried out in the application (FMS) you intend to use.

If you find that "RC-J" does not appear under Game Options, you need to install it manually by adding an HID joystick. The procedure for this is described under "Problem Solving" within Game Options.

If you are using Windows 2000/XP but are not registered with Administrator rights, you may also find that "RC-J" does not appear under Game Options. Either you must register with Administrator rights, or grant full access to game options for the desired user and the state of the state of the state of the state of the state of the state of the state of the

 $\rightarrow$  7.

If other joysticks are installed in addition to the Simulator Interface, the Simulator Interface should be set to  $1<sup>st</sup>$  place, or as the preference (XP); this is carried out under Game Options in System Settings.

#### **7. JOYSTICK NOT ONLY AS ADMINISTRATOR (WINDOWS 2000/XP)**

 $\Theta$  Caution: this involves modifications to the Registry. It is essential to save a back-up copy of the Registry before you make any changes.

If you are using Windows 2000/XP you may be denied access to a joystick. This will be the case if you are registered as a user without administrator rights. If you wish to have access to the installed joystick without administrator rights, you must register as administrator and set full access for the desired user by making three entries in the Registry. This does not change the key values. When you are registered as Administrator, install the joystick and carry out this procedure:

- 1. Start the registry tool regedt32.exe
- (caution: not regedit; the process does not work with regedit!).
- 2. Select the window HKEY\_LOCAL\_MACHINE on the local computer.
- 3. Mark the entry:
	- SYSTEM --> CurrentControlSet --> Control --> DeviceClasses --> {4d1e55b2-f16f-11cf-88cb-001111000030}
- 4. Call up the menu point "Security -> Rights" and set all rights to Full Access for the desired user.
- 5. Repeat the procedure with the following two entries: SYSTEM --> CurrentControlSet --> Control --> DeviceClasses --> {cae56030-684a-11d0-d6f6-00a0c90f57da} SYSTEM --> CurrentControlSet --> Control --> MediaResources - -> Joystick
- 6. Close the Regedt32 window and de-register as Administrator.

The joystick will now be available to the user once he has registered as a user.

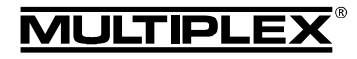

# *Instruction d'utilisation de l'interface USB pour Simulateur*

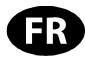

 $\Theta$  Ces instructions font partie intégrante du pro**duit. Celle-ci contient des informations importantes ainsi que des consignes de sécurités. Elle doit donc être consultable à tous moments et à joindre lors d'une revente à tierce personne.**

#### **1. DONNEES TECHNIQUES**

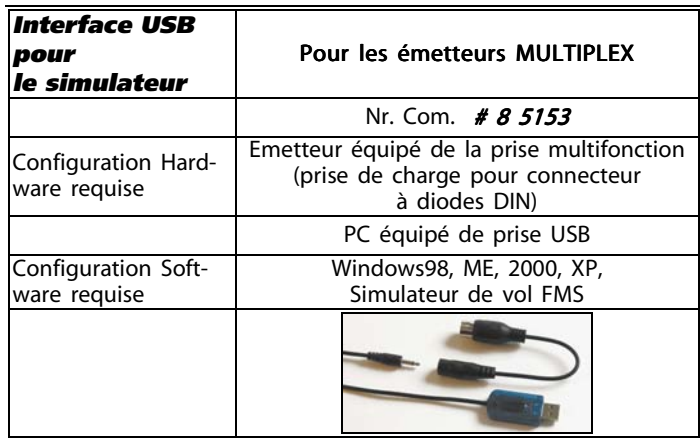

#### **2. INSTALLATION**

- 1. Mettre en marche l'ordinateur, chargement de Windows et, si nécessaire (pour Windows 2000/XP,) se logger en temps qu'administrateur.
- 2. Brancher le câble USB sur une des prises disponibles sur votre PC. Windows installera lui-même les pilotes nécessaires. La LED est allumée en permanence.
- 3. Si possible, réglez tous les débattements de l'émetteur à 100% et les trims en position neutre. Connectez l'émetteur éteint au PC en utilisant le connecteur à diode. Ne mettez en marche l'émetteur que lorsque toutes ces opérations sont effectuées. La LED clignote rapidement. Maintenant, l'émetteur peut être utilisé en temps que joystick.

#### **3. LE SIMULATEUR DE VOL FMS**

Apprendre et s'entraîner à voler sans crash. Ne plus être dépendant d'un professeur ou des collègues du club, ni de la météo ou de l'heure. Grâce à l'interface MULTIPLEX et au simulateur de vol FMS, cela est enfin possible du fait que toutes les radiocommandes MULTIPLEX sont équipées de série avec la prise écolage (excepté PROFI CAR).

Déjà maintenant vous pouvez télécharger gratuitement le simulateur de vol FMS ainsi que divers modèles MULTIPLEX sur notre site internet http://www.multiplex-rc.de/. Nous sommes efforcés à ce que les caractéristiques de vol soient les plus réalistes possibles par rapport aux modèles réduits. Nous développerons bien sur d'autres modèles pour le simulateur FMS qui seront disponibles gratuitement.

## **4. UTILISATION**

Démarrez l'application choisie comme par exemple le simulateur FMS. Allez dans le menu "Contróles"->"Contróleur Analogique…". Sélectionnez l'option "Interface Joystick " et cliquez sur le bouton "Canaux/Calibration".

Démarrez la calibration, bougez tous les manches dans toutes les directions en au maximum de leurs débattements, puis cliquez sur ''suivant''. Placez tous les manches en position centrale et cliquez sur ''Finir''. Affectez maintenant les fonctions aux commandes. Si nécessaire, cochez l'inversion de sens. Terminez la calibration en confirmant par la touche ''Validation''. Il est maintenant possible de piloter le modèle sélectionné avec votre radiocommande.

#### **5. DESCRIPTION DES FONCTIONS**

Sur votre PC, l'interface pour simulateur MULTIPLEX combiné à votre équipement RC est identifié comme un joystick 7 axes et 6 boutons. Par ce biais, il est possible de commander les fonctions du simulateur de vol FMS ainsi que celles d'autres logiciels utilisant un joystick comme élément de commande.

L'interface pour le simulateur transforme les signaux PPM de l'émetteur en élément de commande type joystick USB (à partir de Win98 sauf Win NT).

#### **6. GESTION DES PROBLEMES**

Windows reconnaît automatiquement votre adaptateur sous la désignation "RC-Joystick USB Interface" lors du premier branchement de l'interface USB pour simulateur. Dans un premier temps celui-ci installe les pilotes HID. Il est possible que Windows vous demande le CDROM d'installation.

Après avoir correctement installé les pilotes il apparaîtra dans le menu Système sous les options de jeux un nouveau joystick de nom "RC-J". Au niveau du gestionnaire, il apparaîtra un nouveau matériel HID. En fonction du pilote HID celui-ci sera identifier en temps que joystick avec jusqu'à 7 voies et 6 boutons. La calibration de ce joystick s'effectuera automatiquement dans les options de jeu. Une calibration manuelle n'est donc pas nécessaire et d'aucune utilité. Celle-ci est effectuée dans l'utilisation souhaitée du (FMS).

Dans le cas ou aucun "RC-J" n'apparaît dans les options de jeu, vous devez l'installer manuellement en y ajoutant un joystick HID. Cette opération est décrite dans les options de jeu dans le menu ''traitement des problèmes''.

Si vous n'êtes pas déclaré en temps qu'administrateur sous Windows 2000/XP, il est également possible que le "RC-J" n'apparaisse pas dans les options. Dans ce cas, soit vous vous déclarez en temps qu'administrateur ou vous devez vous déclarer en temps qu'utilisateur avec les pleins pouvoirs au niveau des options  $(\rightarrow 7)$ .

Dans le cas où vous avez encore d'autres manettes ou joysticks d'installez sur votre système en plus de l'interface, il est nécessaire de déclarer l'interface par défauts dans le gestionnaire de système sous le menu option de jeu, ou en temps que matériel à utiliser en  $1<sup>er</sup>$  (XP).

#### **7. UTILISATION DU JOYSTICK EN TEMPS QUE NON ADMINISTRATEUR (POUR WINDOWS 2000/XP)**

**U** Attention: effectuez en premier une copy de sécurité du fichier Registry avant d'effectuer des modifications sur celui-ci.

Pour Windows 2000/XP nous n'avons, éventuellement, pas accès à un joystick. Cela est le cas si vous êtes déclaré comme un utilisateur avec peu de droits d'accès. Pour avoir tout de même la possibilité d'utiliser vos joysticks installés il est nécessaire de ce connecter en temps qu'administrateur et donner accès à l'utilisateur souhaité sur trois points du fichier Registry. Une modification des valeurs clés ne sera pas effectuée! Après avoir installé le joystick et que vous vous êtes déclaré comme administrateur, procédés comme suit :

- 1. Démarrez les outils d'enregistrement regedt32.exe (Attention: pas regedit, cela ne fonctionne pas!).
- 2. Choisissez la fenêtre HKEY\_LOCAL\_MACHINE sous le menu ordinateur local.
- 3. Marquez le texte suivant: SYSTEM --> CurrentControlSet --> Control --> DeviceClasses -- > {4d1e55b2-f16f-11cf-88cb-001111000030}
- 4. Appelez le menu "Sécurité->droits d'accès" et donnez plein accès pour l'utilisateur souhaité.
- 5. Faite de même pour les deux lignes suivantes: SYSTEM --> CurrentControlSet --> Control --> DeviceClasses --> {cae56030-684a-11d0-d6f6-00a0c90f57da} SYSTEM --> CurrentControlSet --> Control --> MediaResources --> Joystick
- 6. Fermez la fenêtre Regedt32 et délogez vous en temps qu'administrateur.

Après vous avoir déclaré comme l'utilisateur souhaité, vous avez accès au joystick que vous pouvez donc utiliser.

nstructions

! **Estas instrucciones son parte del producto. En ellas se incluye información importante, así como consejos de seguridad. Por este motivo se han de tener en todo momento a mano e entregarlas en caso de venta del producto a terceros.**

# **1. DATOS TÉCNICOS**

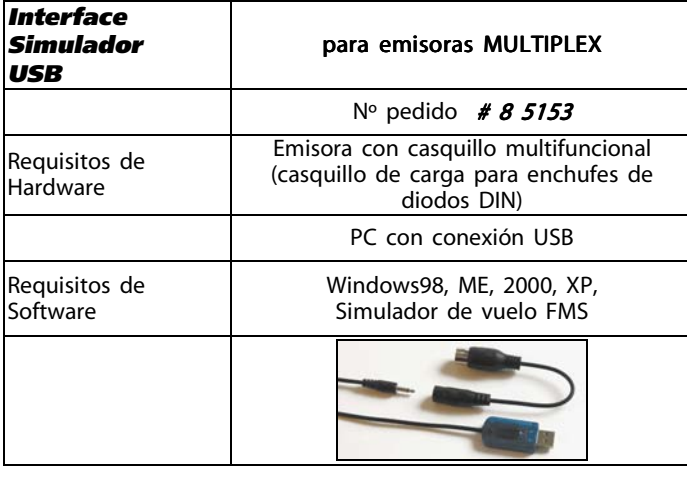

# **2. INSTALACIÓN**

- 1. Encender el ordenador, arrancar Windows, en caso necesario (en Windows 2000/XP) registrarse como administrador.
- 2. Conectar el conector USB a cualquier conexión USB libre. La instalación del controlador la realiza el mismo Windows. La LED se ilumina permanentemente.
- 3. Los recorridos de la emisora se deben ajustar, si es posible, al 100% y el trimado en neutral. Conectar la emisora apagada con ayuda del enchufe de diodos. A continuación, encender la emisora. La LED parpadea rápidamente. Ahora, la emisora se puede utilizar como Joystick.

# **3. EL SIMULADOR DE VUELO FMS**

Aprender a volar y entrenar sin accidentes. Independientemente de profesores de vuelo o compañeros de club, del tiempo y de la hora del día. Con el Interface del Simulador de MULTIPLEX y el simulador de vuelo FMS gratuito esto por fin es posible, ya que todas las emisoras de MULTIPLEX vienen equipadas de serie con el casquillo profesor/alumno (excepto PROFI CAR).

Ya están a disposición el simulador de vuelo FMS y los diferentes MULTIPLEX para poder ser descargados<br>desde nuestras páginas de Internet gratuitamente desde nuestras páginas de Internet http://www.multiplex-rc.de/. Se le ha dado mucha importancia a las características de vuelo de los modelos del simulador, para que éstos sean lo más parecidos posibles a los reales. En el futuro se seguirán desarrollando más modelos para el FMS y se pondrán gratuitamente a vuestra disposición.

# **4. APLICACIÓN**

Arranque la aplicación deseada, por ejemplo, el FMS. En el caso del FMS, vaya al menú "Controles"-> "Tipo de Control". Seleccione " Joystick" y pulse en la opción "Mapeado/Calibración".

Arranque el calibrado, mueva todas las palancas en todas las direcciones hasta el tope y después pulse el botón "Seguiente". Ponga todas las palancas en su posición central y pulse el botón "Final". A continuación, asigne las funciones de control a los distintos canales/palancas. En caso necesario hay que seleccionar el invertir la dirección. Finalice el calibrado accionado el botón "OK". Ahora se puede controlar el modelos seleccionado con la emisora.

# **5. DESCRIPCIÓN DE LAS FUNCIONES**

El Interface del Simulador MULTIPLEX en el PC junto con su equipo de radiocontrol funciona como un Joystick completo con hasta 7 ejes y 6 botones. Con ello, el simulador de vuelo FMS puede ser manejado por un Joystick, como muchos otros programas también.

El Interface del Simulador convierte la señal PPM de la emisora en un aparato de control Joystick USB (desde Win98 menos Win NT).

## **6. SOLUCIÓN DE PROBLEMAS**

Al conectar por primera vez el Interface del Simulador USB al PC, Windows reconocerá automáticamente el adaptador como un aparato nuevo con el nombre "RC-Joystick USB Interface". Comenzará entonces a instalar un controlador HID y puede pasar, que Windows pregunte por el CDROM de Win.

Después de instalar correctamente el controlador, se habrá guardado un nuevo Joystick "RC-J" en el control del sistema bajo opciones de juego. Aparecerá un nuevo dispositivo HID. Según el controlador HID tendrá un Joystick de hasta 7 ejes y 6 teclas. El calibrado de este Joystick bajo opciones de juego ocurre automáticamente. Por eso no es necesario un calibrado manual. Este se realizará en la aplicación deseada (FMS).

Para el caso en el que bajo opciones de juego no aparezca ningún "RC-J", hay que instalar manualmente un Joystick HID. El procedimiento se explica bajo opciones de juego en "Solución de problemas".

Si en Windows 2000/XP no se está dado de alta como administrador , puede pasar, que el "RC-J" no aparezca bajo opciones de juego. O bien uno se da de alta como administrador, o se abren los privilegios de las opciones de juego para todos los usuarios  $(\rightarrow 7)$ .

Si además del Interface del Simulador hay que instalar Joysticks adicionales, se debe determinar el Interface del Simulador en primer lugar o como predeterminado en XP bajo opciones de juego.

### **7. JOYSTICK NO SOLO COMO ADMINISTRADOR (CON WINDOWS 2000/XP)**

 $\Theta$  Atención: Realice sin falta una copia de seguridad del registro, antes de que haga modificaciones en el registro.

Con Windows 2000/XP puede ocurrir, que no se tenga acceso a un Joystick. Este sería el caso, si se está dado de alta como usuario sin privilegios de administrador Aún así, para tener acceso al Joystick instalado sin disponer de privilegios de administrador, hay que darse de alta como administrador y determinar las preferencias para el acceso total para el usuario deseado a los tres registros. ¡No se realizarán modificaciones en las claves durante este proceso! Como administrador proceda de la siguiente manera después de la instalación del Joysticks:

- 1. Arranque la herramienta de registro regedt32.exe (Atención: no regedit, ¡con ello es imposible!).
- 2. Seleccione la ventana HKEY\_LOCAL\_MACHINE desde el ordenador local.
- 3. Marque la entrada: SYSTEM --> CurrentControlSet --> Control --> DeviceClasses --> {4d1e55b2-f16f-11cf-88cb-001111000030}
- 4. Seleccione la opción "Seguridad->Privilegios" en el menú y configure todos los privilegios para el usuario deseado.
- 5. Proceda de la misma forma con las siguientes entradas: SYSTEM --> CurrentControlSet --> Control --> DeviceClasses --> {cae56030-684a-11d0-d6f6-00a0c90f57da} SYSTEM --> CurrentControlSet --> Control --> MediaResources --> Joystick
- 6. Cierre la ventana Regedt32 y dése de baja como administrador.

Después de darse de alta como usuario, el Joystick también estará a disposición de éste.

# *Istruzioni d'uso Interfaccia USB per simulatore*

 $\Theta$  Queste istruzioni sono parte integrante del **prodotto e contengono informazioni importanti. Per questo motivo è indispensabile conservarle con cura e, in caso di vendita del prodotto, di consegnarle all'acquirente.** 

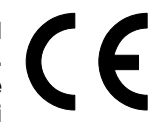

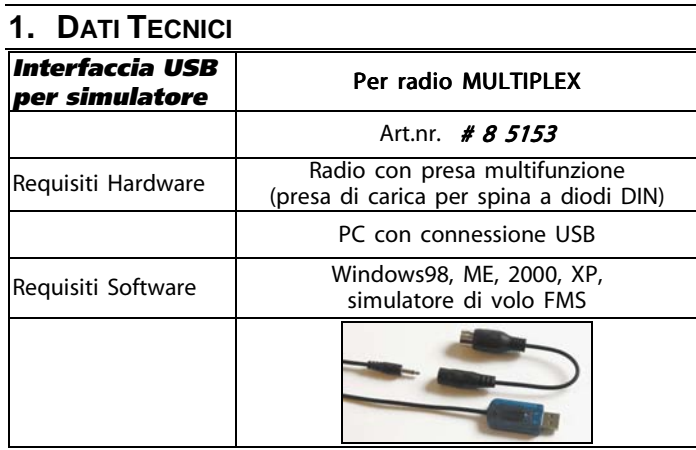

#### **2. INSTALLAZIONE**

- 1. Accendere il computer, avviare Windows, eventualmente accedere con i diritti da amministratore.
- 2. Inserire la spina USB in una qualsiasi presa USB libera. Il driver si installa automaticamente - il LED si accende in modo permanente.
- 3. Se possibile, regolare le corse sulla radio a 100% e portare i trim in posizione neutrale. Con l'ausilio del connettore, collegare infine la radio (spenta) al PC. Accendere la radio - il LED lampeggia velocemente. Adesso la radio può essere usata come joystick.

#### **3. IL SIMULATORE DI VOLO FMS**

Il sogno di ogni modellista, imparare a volare e allenarsi, senza correre il rischio di danneggiare il modello, indipendentemente dalla disponibilità di colleghi o istruttori di volo, dalle condizioni meteo o dall'ora della giornata. Con l'interfaccia per simulatore MULTIPLEX e con il simulatore di volo FMS gratuito, tutto questo diventa realtà, anche perché tutte le radio MULTIPLEX sono equipaggiate di serie con la presa istruttore/allievo (eccetto PROFI CAR).

Istruzioni USB Simulator-Interface # 8 5153 (07-08-30/CHHO) • Con riserva di errori e modifiche! • ilous Il simulatore di volo FMS e diversi modelli MULTIPLEX possono essere scaricati gratuitamente dal nostro sito http://www.multiplex-rc.de/. Particolare cura è stata posta nella simulazione realistica delle caratteristiche di volo dei singoli modelli. Altri modelli per il simulatore FMS sono in fase di sviluppo e potranno presto anche essere scaricati gratuitamente dal nostro sito.

## **4. UTILIZZO**

MULTIPLEX

modifiche

 $\ddot{ }$ riserva  $\tilde{e}$ 

 $\widehat{Q}$ 30/CH+  $\overline{\alpha}$ -20, 53

ace g.

JSB Simulator-Int

struzioni

Avviare il programma desiderato, per esempio FMS. Con il programma FMS aprire il menu "Controlli"-"Controlli analogici…". Scegliere "Interfaccia Joystick " e premere sul tasto "Calibrazione Controllo". Avviare la calibrazione e muovere tutti gli stick in tutte le direzioni alla massima escursione e premere quindi su "Continua". Portare tutti gli stick in posizione centrale e premere sul pulsante "Finito". Attribuire quindi tutte le funzioni di comando ai canali/stick corrispondenti. Se necessario effettuare l'inversione dei comandi. Terminare la calibrazione cliccando su "OK". Adesso il modello scelto potrà essere comandato con la radio.

#### **5. FUNZIONAMENTO**

L'interfaccia per simulatore MULTIPLEX permette di collegare al PC un radiocomando che può essere usato come un Joystick con fino a 7 assi e 6 pulsanti. L'interfaccia consente quindi di usare la

radio con il simulatore di volo FMS e con innumerevoli altri programmi, che prevedono l'uso del joystick.

L'interfaccia per simulatore trasforma il segnale PPM della radio in un segnale USB (da Win98, esclusi Win NT).

#### **6. RISOLUZIONE DEI PROBLEMI**

Dopo il primo collegamento dell'interfaccia per simulatore USB al PC, Windows riconosce automaticamente il nuovo apparecchio con il nome "RC-Joystick USB Interface" ed avvia l'installazione di un driver HID - in certi casi può accadere che Windows richieda l'inserimento del CD ROM di Windows.

Dopo l'avvenuta installazione del driver, nelle periferiche di gioco appare un nuovo joystick denominato "RC-J". Nella gestione periferiche appare inoltre un nuovo HID Device. A seconda del driver HID, si ha adesso a disposizione un joystick con fino a 7 assi e 6 pulsanti. La calibrazione del joystick avviene in modo automatico nelle periferiche di gioco. Una calibrazione manuale diventa superflua e non è quindi più necessaria. La calibrazione manuale può essere eseguita nel programma usato (FMS).

Nel caso in cui nelle periferiche di gioco non dovesse essere riportato il nuovo joystick "RC-J", si deve effettuare l'installazione manuale del joystick HID, come descritto in "Risoluzione dei problemi" delle periferiche di gioco.

Con Windows 2000/XP, avviando il computer con un account limitato (non amministratore) può anche accadere che il joystick "RC-J" non sia riportato nelle periferiche di gioco. In questo caso entrare in Windows con i diritti d'amministratore oppure attivare il controllo completo delle periferiche di gioco per l'utente in uso  $(\rightarrow$  7.).

Se dovessero essere installati altri joystick, oltre all'interfaccia per simulatore, accertarsi che nel pannello di controllo in periferiche di gioco l'interfaccia per simulatore si trovi al primo posto o con Win XP sia inserita come predefinita.

#### **7. JOYSTICK NON SOLO PER L'AMMINISTRATORE (CON WINDOWS 2000/XP)**

#### $\Theta$  Attenzione:

Prima di apportare delle modifiche, creare assolutamente una copia di sicurezza della "registry".

Con Windows 2000/XP può accadere che non si abbia accesso al joystick, avviando Win con un account limitato (non amministratore). Per avere tuttavia il controllo del joystick anche con un account limitato, avviare Win con i diritti d'amministratore e cambiare, per l'utente desiderato, tre autorizzazioni della registry, in controllo completo. Le impostazioni primarie rimangono invariate! In qualità d'amministratore, dopo l'installazione del joystick, procedere come descritto di seguito:

- 1. Avviare l'applicazione del registro regedt32.exe
- (Attenzione: non regedit qui le modifiche non sono possibili!)
- 2. Scegliere la finestra HKEY\_LOCAL\_MACHINE sul computer locale.
- 3. Segnare la voce: SYSTEM --> CurrentControlSet --> Control --> DeviceClasses -- > {4d1e55b2-f16f-11cf-88cb-001111000030}
- 4. Richiamare il menu "Sicurezza->Autorizzazioni" ed impostare le autorizzazioni per l'utente desiderato in controllo completo.
- 5. Procedere nello stesso modo per le voci: SYSTEM --> CurrentControlSet --> Control --> DeviceClasses --> {cae56030-684a-11d0-d6f6-00a0c90f57da} SYSTEM --> CurrentControlSet --> Control --> MediaResources - -> Joystick
- 6. Chiudere la finestra regedt32 e accedere a Win con l'account desiderato.

Adesso il joystick sarà disponibile anche per un account limitato.